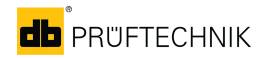

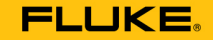

#### **Reliability**

# **OMNITREND**®  **Center**

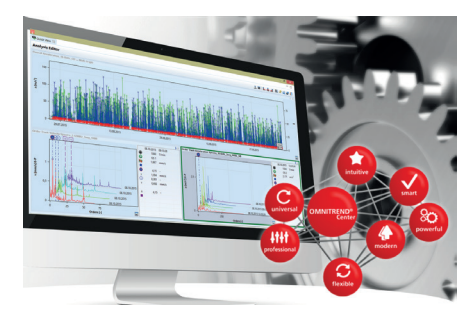

0 0594 0233 - 02.2020

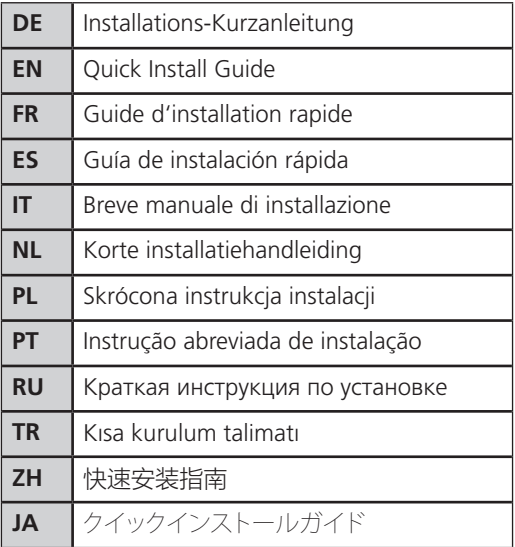

# **Bevor Sie beginnen**

- Prüfen Sie die **Systemvoraussetzungen!** -> ReadMe-Datei .
- Beachten Sie die **Installationsanleitung** (LIT 82.201.DE)!

# **Server und Client installieren**

Sie müssen als Windows-Administrator angemeldet sein.

#### **Server installieren**

- 1. Schließen Sie das Installationsmedium am Server-PC an.
- 2. Starten Sie die Datei ,Install\_omnitrend\_center\_server\_xxxyyy.exe' im Ordner .Server'.
- 3. Bestätigen Sie den Windows-Sicherheitshinweis mit 'Ja'. Der Installations-Assistent startet.
- 4. Klicken Sie auf <Next>, um das nächste Dialogfenster zu öffnen.
- 5. Wählen Sie den Installationsordner. Klicken Sie auf <Next>.
- 6. Geben Sie den Aktivierungscode ein, der auf der Verpackung angegeben ist. Klicken Sie auf <Next>.
- 7. Wählen Sie den Ordner, in den der Server die Daten ablegen soll. Klicken Sie auf <Next>.
- 8. Klicken Sie auf <Install>, um die Server-Installation zu starten.
- 9. Nach erfolgreicher Installation klicken Sie auf <Finish>.

### Deutsch - DE

#### **Client installieren**

- 1. Schließen Sie das Installationsmedium am Client-PC an.
- 2. Starten Sie die Datei , Install omnitrend center client xxxyyy.exe' im Ordner Client'
- 3. Bestätigen Sie den Windows-Sicherheitshinweis mit "Ja". Der Installations-Assistent startet.
- 4. Klicken Sie auf <Next>, um das nächste Dialogfenster zu öffnen.
- 5. Wählen Sie , Client/Server'. Klicken Sie auf <Next>.
- 6. Wählen Sie den Installationsordner. Klicken Sie auf <Next>.
- 7. Wählen Sie den Ordner, in den der Client die Daten ablegen soll. Klicken Sie auf <Next>.
- 8. Wählen Sie, Yes, add the firewall rule now'. Klicken Sie auf <Next>.
- 9. Klicken Sie auf <Install>, um die Client-Installation zu starten.
- 10. Nach erfolgreicher Installation klicken Sie auf <Finish>.

# **Einzelplatz-Applikation installieren**

- Folgen Sie den Anweisungen im Abschnitt , Client installieren':
- Wählen Sie in Schritt 5 die Option , Single user'.
- Geben Sie im folgenden Dialogfenster den Aktivierungscode ein.
- Setzen Sie die Prozedur sinngemäß fort (Schritte 6 10).

### English - EN

# **Before you start**

- Check the **system requirements!** -> ReadMe file .
- Observe the **installation manual** (LIT 82.201.EN)!

# **Installing Server and Client**

You must be logged in as Windows administrator.

#### **Server installation**

- 1. Connect the installation medium to the server PC.
- 2. Start file 'Install\_omnitrend\_center\_server\_*xxxyyy*.exe' in the 'Server' directory.
- 3. Confirm the Windows security prompt with 'Yes'. The installation wizard starts.
- 4. Click on <Next> to open the next dialog window.
- 5. Select the installation directory. Click on <Next>.
- 6. Enter the activation code provided on the package. Click on <Next>.
- 7. Select the directory, where the server should store data. Click on <Next>.
- 8. Click on <Install> to start the server installation.
- 9. After successful installation, click on <Finish>.

### English - EN

#### **Client installation**

- 1. Connect the installation medium to the client PC.
- 2. Start file 'Install\_omnitrend\_center\_client\_*xxxyyy*.exe' in the 'Client' directory.
- 3. Confirm the Windows security prompt with 'Yes'. The installation wizard starts.
- 4. Click on <Next> to open the next dialog window.
- 5. Select 'Client/Server'. Click on <Next>.
- 6. Select the installation directory. Click on <Next>.
- 7. Select the directory, where the client should store data. Click on <Next>.
- 8. Select 'Yes, add the firewall rule now'. Click on <Next>.
- 9. Click on <Install> to start the client installation.
- 10. After successful installation, click on <Finish>.

# **Installing the single-user application**

- Follow the instructions in section 'Client Installation':
- Select the 'Single user' option in step 5.
- Enter the activation code in the next dialog window.
- Follow the remaining procedure (steps 6 to 10).

### Français - FR

# **Avant de commencer**

- Vérifiez la **configuration requise!** > Fichier ReadMe.
- Reportez-vous au **Guide d'installation** (LIT 82.201.FR)!

# **Installation du serveur et du client**

Vous devez être enregistré(e) comme Administrateur Windows.

#### **Installation du serveur**

- 1. Connectez le support d'installation au PC serveur.
- 2. Exécutez le fichier « Install\_omnitrend\_center\_server\_*xxxyyy*. exe » dans le répertoire « Server ».
- 3. Cliquez sur « Oui » en réponse au message de sécurité de Windows. L'assistant d'installation démarre.
- 4. Cliquez sur <Next> pour ouvrir la fenêtre de dialogue suivante.
- 5. Choisissez le répertoire d'installation. Cliquez sur <Next>.
- 6. Saisissez le code d'activation figurant sur l'emballage. Cliquez sur <Next>.
- 7. Choisissez le répertoire dans lequel le serveur enregistrera les données. Cliquez sur <Next>.
- 8. Cliquez sur <Install> pour lancer l'installation du serveur.
- 9. Une fois l'installation terminée, cliquez sur <Finish>.

### Français - FR

#### **Installation du client**

- 1. Connectez le support d'installation au PC client.
- 2. Exécutez le fichier « Install\_omnitrend\_center\_client\_*xxxyyy*.exe » dans le répertoire « Client ».
- 3. Cliquez sur « Oui » en réponse au message de sécurité de Windows. L'assistant d'installation démarre.
- 4. Cliquez sur <Next> pour ouvrir la fenêtre de dialogue suivante.
- 5. Sélectionnez « Client/Server ». Cliquez sur <Next>.
- 6. Choisissez le répertoire d'installation. Cliquez sur <Next>.
- 7. Choisissez le répertoire dans lequel le client enregistrera les données. Cliquez sur <Next>.
- 8. Cliquez sur « Yes, add the firewall rule now » pour ajouter la règle du firewall. Cliquez sur <Next>.
- 9. Cliquez sur <Install> pour lancer l'installation du client.
- 10. Une fois l'installation terminée, cliquez sur <Finish>.

# **Installation monoposte**

- Suivez les instructions de la section « Installation du client ».
- Dans l'étape 5, sélectionnez l'option « Single User ».
- Saisissez le code d'activation dans la fenêtre de dialogue qui s'ouvre alors.
- Poursuivez la procédure de la même manière (étapes 6 à 10).

### Español - ES

# **Antes de empezar**

- Verifique los **requisitos del sistema**! > Archivo ReadMe.
- También consulte la **Manual de instalación** (LIT 82.201.ES)!

# **Instalación de Servidor y Cliente**

Debe autenticarse como Administrador de Windows.

#### **Instalación del Servidor**

- 1. Conecte el medio de instalación al PC del Servidor.
- 2. Abra el archivo , Install\_omnitrend\_center\_server\_xxxyyy.exe' en la carpeta .Server'.
- 3. Confirme el aviso de seguridad de Windows pulsando 'Sí'. Se abrirá el asistente de instalación.
- 4. Haga clic sobre <Next> para abrir el siguiente cuadro de diálogo.
- 5. Seleccione la carpeta de instalación. Haga clic sobre <Next>.
- 6. Introduzca el código de activación, el cual encontrará en el embalaje. Haga clic sobre <Next>.
- 7. Seleccione la carpeta en la cual el Servidor guardará los datos. Haga clic sobre <Next>.
- 8. Haga clic sobre <Install> para comenzar la instalación del Servidor.
- 9. Tras finalizar la instalación con éxito, haga clic sobre <Finish>.

### Español - ES

#### **Instalación del Cliente**

- 1. Conecte el medio de instalación al PC del Cliente.
- 2. Abra el archivo , Install\_omnitrend\_center\_client\_xxxyyy.exe' en la carpeta .Client'.
- 3. Confirme el aviso de seguridad de Windows pulsando 'Sí'. Se abrirá el asistente de instalación.
- 4. Haga clic sobre <Next> para abrir el siguiente cuadro de diálogo.
- 5. Seleccione 'Client/Server'. Haga clic sobre <Next>.
- 6. Seleccione la carpeta de instalación. Haga clic sobre <Next>.
- 7. Seleccione la carpeta en la cual el Cliente guardará los datos. Haga clic sobre <Next>.
- 8. Seleccione , Yes, add the firewall rule now'. Haga clic sobre <Next>.
- 9. Haga clic sobre <Install> para comenzar la instalación del Cliente.
- 10. Tras finalizar la instalación con éxito, haga clic sobre <Finish>.

# **Instalación de la aplicación monousuario**

- Siga las indicaciones de la sección 'Instalación del Cliente':
- Seleccione la opción 'Single user' en el paso 5.
- Introduzca el código de activación en el siguiente cuadro de diálogo.
- Continúe con el proceso siguiendo los pasos 6 a 10.

### Italiano - IT

# **Prima di iniziare**

- Controlla i **requisiti di sistema!** -> File ReadMe.
- Leggi il **Manuale di installazione** (LIT 82.201.IT)!

# **Installa Server e Client**

Dovrai essere registrato come amministratore Windows.

#### **Installazione del server**

- 1. Collega la pendrive di installazione al PC server.
- 2. Lancia il file "Install\_omnitrend\_center\_server\_*xxxyyy*.exe" nella cartella "Server".
- 3. Conferma l'avvertenza per la sicurezza di Windows con "Sì". L'assistente di installazione si avvia.
- 4. Fai clic su <Avanti>, per aprire la prossima finestra di dialogo.
- 5. Seleziona la cartella di installazione. Fai clic su <Avanti>.
- 6. Inserisci il codice di attivazione indicato sulla confezione. Fai clic su <Avanti>.
- 7. Seleziona una cartella in cui il server deve depositare i dati. Fai clic su <Avanti>.
- 8. Fai clic su <Installa>, per avviare l'installazione del server.
- 9. Dopo che l'installazione sarà terminata, fai clic su <Finish>.

### Italiano - IT

#### **Installazione del Client**

- 1. Collega la pendrive di installazione al PC Client.
- 2. Lancia il file "Install\_omnitrend\_center\_client\_*xxxyyy*.exe" nella cartella "Cliente".
- 3. Conferma l'avvertenza per la sicurezza di Windows con "Sì". L'assistente di installazione si avvia.
- 4. Fai clic su <Avanti>, per aprire la prossima finestra di dialogo.
- 5. Seleziona "Client/Server". Fai clic su <Avanti>.
- 6. Seleziona la cartella di installazione. Fai clic su <Avanti>.
- 7. Seleziona una cartella in cui il Client deve depositare i dati. Fai clic su <Avanti>.
- 8. Seleziona "Yes, add the firewall rule now". Fai clic su <Avanti>.
- 9. Fai clic su <Installa>, per avviare l'installazione del Client.
- 10. Dopo che l'installazione sarà terminata, fai clic su <Finish>.

# **Installazione dell'applicazione su postazione singola**

- Segui le indicazioni della sezione "Installazione Client":
- Seleziona nella fase 5 l'opzione "Single user".
- Inserisci il codice d'attivazione nella seguente finestra di dialogo.
- Continua la procedura (fasi 6 10).

# **Voordat u begint**

- Controleer de **systeemvereisten!** -> ReadMe-bestand.
- Neem de **installatiehandleiding** (LIT 82.201.NL) in acht!

# **Server en client installeren**

U moet als Windows-administrator zijn aangemeld.

#### **Server installeren**

- 1. Sluit het installatiemedium op de server-pc aan.
- 2. Start het bestand 'Install omnitrend center server xxxyyy.exe' in de map 'Server'.
- 3. Bevestig de Windows-beveiligingsvraag met 'Ja'. De installatie-assistent wordt gestart.
- 4. Klik op <Next> om het volgende dialoogvenster te openen.
- 5. Kies de installatiemap. Klik op <Next>.
- 6. Voer de activeringscode in die op de verpakking wordt vermeld. Klik op <Next>.
- 7. Kies de map waarin de server de gegevens moet opslaan. Klik op <Next>.
- 8. Klik op <Install> om de server-installatie te starten.
- 9. Na een geslaagde installatie klikt u op <Finish>.

### Nederlands - NL

#### **Client installeren**

- 1. Sluit het installatiemedium op de client-pc aan.
- 2. Start het bestand 'Install omnitrend center client xxxyyy.exe' in de map 'Client'.
- 3. Bevestig de Windows-beveiligingsvraag met 'Ja'. De installatie-assistent wordt gestart.
- 4. Klik op <Next> om het volgende dialoogvenster te openen.
- 5. Selecteer 'Client/Server'. Klik op <Next>.
- 6. Kies de installatiemap. Klik op <Next>.
- 7. Kies de map waarin de client de gegevens moet opslaan. Klik op <Next>.
- 8. Selecteer 'Yes, add the firewall rule now'. Klik op <Next>.
- 9. Klik op <Install> om de client-installatie te starten.
- 10. Na een geslaagde installatie klikt u op <Finish>.

# **Stand-alone applicatie installeren**

- Volg de aanwijzingen in de paragraaf 'Client installeren':
- Selecteer bij stap 5 de optie 'Single user'.
- Voer in het volgende dialoogvenster de activeringscode in.
- Voer de rest van de procedure uit (stappen 6 10).

### Polski - PL

# **Przed rozpoczęciem**

- Sprawdź **wymagania systemowe!** -> plik ReadMe.
- Przestrzegaj **instrukcji instalacji** (LIT 82.201.PL)!

# **Instalacja serwera i klienta**

Należy zalogować się jako administrator Windows.

#### **Instalacja serwera**

- 1. Podłącz urządzenie instalacyjne do komputera serwerowego.
- 2. Uruchom plik ... Install\_omnitrend\_center\_server\_xxxyyy.exe" w folderze "Server".
- 3. Potwierdź informację bezpieczeństwa Windows odpowiedzią "Tak". Uruchamia się asystent instalacji.
- 4. Kliknij <Dalej>, aby otworzyć następne okno dialogowe.
- 5. Wybierz folder instalacji. Kliknij <Dalej>.
- 6. Wpisz kod aktywacji, podany na opakowaniu. Kliknij <Dalej>.
- 7. Wybierz folder, do którego serwer zapisze dane. Kliknij <Dalej>.
- 8. Kliknij <Instaluj>, aby uruchomić instalacje serwera.
- 9. Po pomyślnej instalacji kliknij <Zakończ>.

## Polski - PL

#### **Instalowanie klienta**

- 1. Podłącz urządzenie instalacyjne do komputera klienta.
- 2. Uruchom plik "Install\_omnitrend\_center\_client\_*xxxyyy.exe"* w folderze "Klient".
- 3. Potwierdź informację bezpieczeństwa Windows odpowiedzią "Tak". Uruchamia się asystent instalacji.
- 4. Kliknij <Dalej>, aby otworzyć następne okno dialogowe.
- 5. Wybierz "Client/Server". Kliknij <Dalej>.
- 6. Wybierz folder instalacji. Kliknij <Dalej>.
- 7. Wybierz folder, do którego klient zapisze dane. Kliknij <Dalej>.
- 8. Wybierz "Yes, add the firewall rule now". Kliknij <Dalej>.
- 9. Kliknij <Instaluj>, aby uruchomić instalację klienta.
- 10. Po pomyślnej instalacji kliknij <Zakończ>.

# **Instalacja aplikacji dla pojedynczego stanowiska**

- Postępuj zgodnie z instrukcjami w punkcie "Instalacja klienta":
- W kroku 5 wybierz opcję "Pojedynczy użytkownik".
- W następnym oknie dialogowym wpisz kod aktywacji.
- Kontynuuj procedurę (kroki 6 10).

# **Antes de iniciar**

- Verificar os **requisitos do sistema!** -> Arquivo ReadMe.
- Observe a **instrução de instalação** (LIT 82.201.PT)!

### **Instalar servidor e cliente**

É preciso estar logado como administrador do Windows.

#### **Instalação do servidor**

- 1. Conectar a mídia de instalação no PC servidor.
- 2. Executar o arquivo "Install omnitrend center server xxxyyy.exe" na pasta "Server".
- 3. Confirmar o aviso de segurança do Windows com "Sim". O assistente de instalação é iniciado.
- 4. Clicar em <Next> para abrir a próxima janela.
- 5. Escolher a pasta de instalação. Clicar em <Next>.
- 6. Digitar o código de ativação indicado na embalagem. Clicar em <Next>.
- 7. Escolher a pasta onde os dados do servidor serão colocados. Clicar em <Next>.
- 8. Clicar em <Install> para iniciar a instalação do servidor.
- 9. Clicar em <Finish> após a instalação bem sucedida.

### Português - BR

#### **Instalação do cliente**

- 1. Conectar a mídia de instalação no PC cliente.
- 2. Executar o arquivo "Install omnitrend center client xxxyyy.exe" na pasta "Cliente".
- 3. Confirmar o aviso de segurança do Windows com "Sim". O assistente de instalação é iniciado.
- 4. Clicar em <Next> para abrir a próxima janela.
- 5. Escolher "Cliente/Servidor". Clicar em <Next>.
- 6. Escolher a pasta de instalação. Clicar em <Next>.
- 7. Escolher a pasta onde os dados do cliente serão colocados. Clicar em <Next>.
- 8. Escolher "Yes, add the firewall rule now". Clicar em <Next>.
- 9. Clicar em <Install> para iniciar a instalação do cliente.
- 10. Clicar em <Finish> após a instalação bem sucedida.

# **Instalação da aplicação de local único**

- Seguir as instruções em "Instalação do cliente":
- Escolher a opção "Single user" no passo 5.
- Digitar o código de ativação na janela seguinte.
- Continuar o processo de forma semelhante (passos 6 10).

### **Перед началом установки**

- Проверьте **системные требования!** -> Файл ReadMe.
- Соблюдайте **инструкцию по установке** (LIT 82.201.RU)!

### **Установка сервера и клиента**

Вы должны войти в систему Windows как администратор.

#### **Установка сервера**

- 1. Подключите носитель для установки к серверу.
- 2. Запустите файл Install omnitrend center server xxxyyy.exe из папки Server.
- 3. Нажмите «Да», чтобы подтвердить указание по безопасности Windows. Запустится ассистент установки.
- 4. Нажмите <Далее>, чтобы открыть следующее диалоговое окно.
- 5. Выберите путь для установки. Нажмите <Далее>.
- 6. Введите код активации, указанный на упаковке. Нажмите <Далее>.
- 7. Выберите папку, в которой будут храниться данные сервера. Нажмите <Далее>.
- 8. Нажмите <Установить>, чтобы запустить установку сервера.
- 9. После успешной установки нажмите <Завершить>.

#### **Русский — RU**

#### **Установка клиента**

- 1. Подключите носитель для установки к клиенту.
- 2. Запустите файл Install\_omnitrend\_center\_client\_xxxyyy.exe в папке Client.
- 3. Нажмите «Да», чтобы подтвердить указания по безопасности Windows. Запустится ассистент установки.
- 4. Нажмите <Далее>, чтобы открыть следующее диалоговое окно.
- 5. Выберите Client/Server. Нажмите <Далее>.
- 6. Выберите путь для установки. Нажмите <Далее>.
- 7. Выберите папку, в которой будут храниться данные клиента. Нажмите <Далее>.
- 8. Выберите , Yes, add the firewall rule now'. Нажмите <Далее>.
- 9. Нажмите <Установить> для запуска установки клиента.
- 10. После успешной установки нажмите <Завершить>.

### **Установка приложения для одного пользователя**

- Следуйте указаниям раздела «Установка клиента».
- На этапе 5 выберите опцию Single user.
- В следующем диалоговом окне укажите код активации.
- Продолжите процедуру аналогично (этапы 6–10).

### Türkçe - TR

# **Başlamadan önce**

- **• Sistem gereksinimlerini** kontrol edin! -> ReadMe dosyası.
- **• Kurulum talimatını** dikkate alın (LIT 82.201.TR)!

# **Sunucu ve istemcinin kurulumu**

Windows yöneticisi olarak oturum açmalısınız.

### **Sunucunun kurulumu**

- 1. Kurulumun olduğu USB belleği sunucu bilgisayarına bağlayın.
- 2. 'Server' klasöründeki ,Install\_omnitrend\_center\_server\_xxxyyy.exe' dosyasını başlatın.
- 3. Windows güvenlik uyarısını "Evet" ile onaylayın. Bu işlemden sonra kurulum asistanı başlatılacaktır.
- 4. Bir sonraki diyalog penceresini açmak için <Devam> butonuna tıklayın.
- 5. Kurulum klasörünü seçin. <Devam> butonuna tıklayın.
- 6. Ambalajda bulunan aktivasyon kodunu girin. <Devam> butonuna tıklayın.
- 7. Sunucunun verileri kaydedeceği klasörü seçin. <Devam> butonuna tıklayın.
- 8. Sunucu kurulumunu başlatmak için <Kur> butonuna tıklayın.
- 9. Kurulum tamamlandığında <Sonlandır> butonuna tıklayın.

# Türkçe - TR

#### **İstemcinin kurulumu**

- 1. Kurulumun olduğu USB belleği sunucu bilgisayarına bağlayın.
- 2. 'Client' klasöründeki 'Install\_omnitrend\_center\_client\_xxxyyy.exe' dosyasını başlatın.
- 3. Windows güvenlik uyarısını "Evet" ile onaylayın. Bu işlemden sonra kurulum asistanı başlatılacaktır.
- 4. Bir sonraki diyalog penceresini açmak için <Devam> butonuna tıklayın.
- 5. 'Cient/Server' seçeneğini seçin. <Devam> butonuna tıklayın.
- 6. Kurulum klasörünü seçin. <Devam> butonuna tıklayın.
- 7. İstemcinin verileri kaydedeceği klasörü seçin. <Devam> butonuna tıklayın.
- 8. 'Yes, add the firewall rule now' (Evet, InstallShield'e güvenlik duvarı kuralını eklemeye izin ver) seçeneğini seçin. <Devam> butonuna tıklayın.
- 9. İstemci kurulumunu başlatmak için <Kur> butonuna tıklayın.
- 10. Kurulum tamamlandığında <Sonlandır> butonuna tıklayın.

# **'Tek kullanıcı' lisanslı uygulamanın kurulumu**

- 'İstemcinin kurulumu' bölümündeki talimatlara uyun.
- 5.adımda 'Single User' (Tek kullanıcı) seçeneğini seçin.
- Açılan diyalog penceresine aktivasyon kodunu girin.
- Devamındaki basamakları 'istemcinin kurulumu' bölümündeki 6. basamaktan itibaren takip edin.

### **简体中文 - ZH**

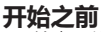

- 检查系统要求!- >ReadMe 自述文件。
- 注意安装说明 (LIT 82.201.ZH) !

### **安装服务器和客户端**

您必须作为Windows管理员登录。

#### **安装服务器**

- 1. 将安装媒体与服务器PC相连接。
- 2. 启动"Server" (服务器) 文件夹中的文件"Install omnitrend\_center\_server\_xxxyyy.exe"。
- 3. 点击"是",以确认Windows 安全警报,安装向导启动。
- 4. 点击<Next>(继续), 以打开下一个对话框。
- 5. 选择安装文件夹。点击 <Next>(继续)。
- 6. 输入包装上注明的激活码。点击 <Next>(继续)。
- 7. 选择服务器应在其中储存数据的文件夹。点击 <Next> ( 继续 )。
- 8. 点击 <Install>(安装),以启动服务器安装。
- 9. 安装成功后,点击 <Finish>(完成)。

### **简体中文 - ZH**

#### **安装客户端**

- 1. 将安装媒体与客户端PC相连接。
- 2. 启动"Client" (客户端) 文件夹中的文件"Install omnitrend center client xxxyyy.exe".
- 3. 点击"是", 以确认Windows安全警报。安装向导启动。
- 4. 点击 <Next> (继续), 以打开下一个对话框。
- 5. 选择"Client/Server"(客户端/服务器)。点击 <Next>(继 续)。
- 6. 选择安装文件夹。点击 <Next>(继续)。
- 7. 选择客户端应在其中储存数据的文件夹。点击 <Next> ( 继续 )。
- 8. 选择"Yes, add the firewall rule now"(是的,允许InstallShield 添加防火墙规则)。点击<Next>(继续)。
- 9. 点击 <Install>,以启动客户端安装。
- 10.安装成功后,点击 <Finish>(完成)。

# **安装单机应用程序**

- 遵循"安装客户端"中的说明:
- 在步骤5中选择"Single user" (单独用户)。
- 在接下来的对话框中输入激活码。
- 继续程序安装进程(步骤 6-10)。

### 日本語 - JA

# **始める前に**

- • システム用件をチェックしてください。-> ReadMeファイル
- • インストールガイド(LIT 82.201.JA)の内容を守ってください。

# **サーバーとクライアントのインストール**

Windows管理者としてログオンしている必要があります。

#### **サーバーのインストール**

- 1. インストール用のメディアをサーバーPCに接続します。
- 2. 「Server」フォルダにあるファイルInstall\_omnitrend\_center server\_xxxvvv.exeを起動します。
- 3. Windowsセキュリティの警告を「はい」を選んで確認します。インス トールアシスタントが開始します。
- 4. <Next>をクリックして次のダイアログ画面を開きます。
- 5. インストールフォルダを選択します。<Next>をクリックします。
- 6. パッケージに記載されているアクティベーションコードを入力しま す。<Next>をクリックします。
- 7. サ ー バ ー が デ ー タ を ど の フ ォ ル ダ に 保 存 す る か を 選 択 し ま す。<Next>をクリックします。
- 8. <Install>をクリックして、サーバーインストールを開始します。
- 9. インストールの成功後、<Finish>をクリックします。

### 日本語 - JA

#### **クライアントのインストール**

- 1. インストール用のメディアをクライアントPCに接続します。
- 2. 「Client」フォルダにあるファイルInstall\_omnitrend\_center\_client\_xxxvvv.exeを起動します。
- 3. Windowsセキュリティの警告を「はい」を選んで確認します。インス トールアシスタントが開始します。
- 4. <Next>をクリックして次のダイアログ画面を開きます。
- 5. 「Client/Server」を選択します。<Next>をクリックします。
- 6. インストールフォルダを選択します。<Next>をクリックします。
- 7. クライアントがデータをどのフォルダに保存するかを選択しま す。<Next>をクリックします。
- 8. 「Yes, add the firewall rule now」を選択します。<Next>をクリック します。
- 9. <Install>をクリックして、クライアントインストールを開始します。

10. インストールの成功後、<Finish>をクリックします。

# **スタンドアローンアプリケーションのインストール**

- • 「クライアントのインストール」セクションの指示に従います:
- • ステップ5でオプション「シングルユーザー」を選択します。
- 続いてダイアログ画面でアクティベーションコードを入力します。
- • 手順を続けます(ステップ6 10)。

Fluke Deutschland GmbH Freisinger Str. 34, 85737 Ismaning, Germany + 49 89 99616-0 www.pruftechnik.com

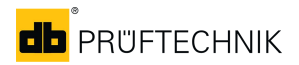